### USER MANUAL  **USER MANUAL**

### iZoom **iZoom** Screen Magnifier/Reader **Screen Magnifier/Reader**

#### Support Email: [support@issist.com](mailto:support@issist.com)

#### www.issist.com **[www.issist.com](http://www.issist.com/)**

## *issist*

2

Table of Contents **Table of Contents** 

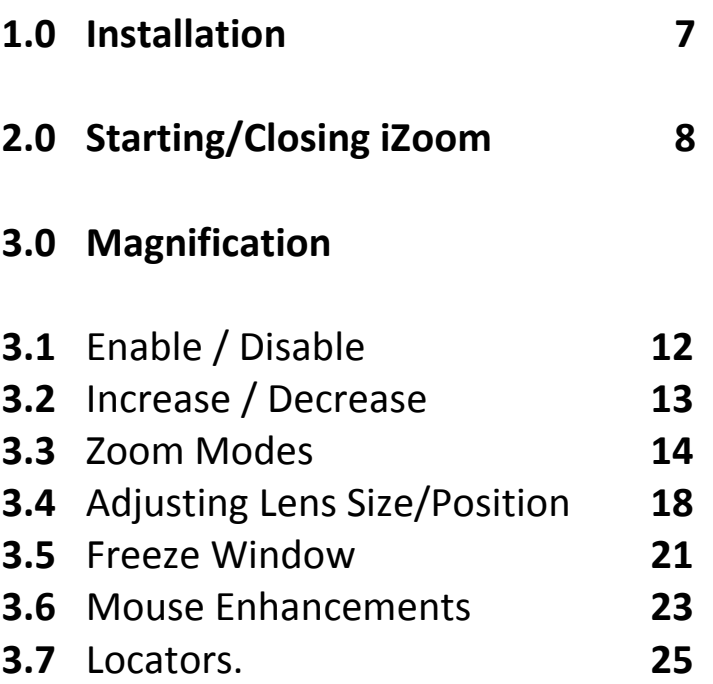

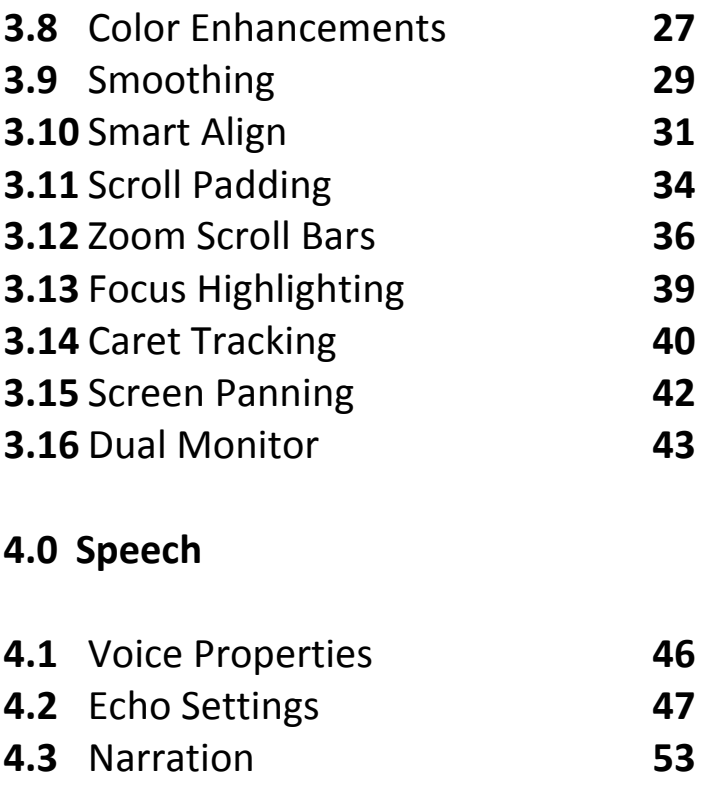

#### 5.0 Other Settings **5.0 Other Settings**

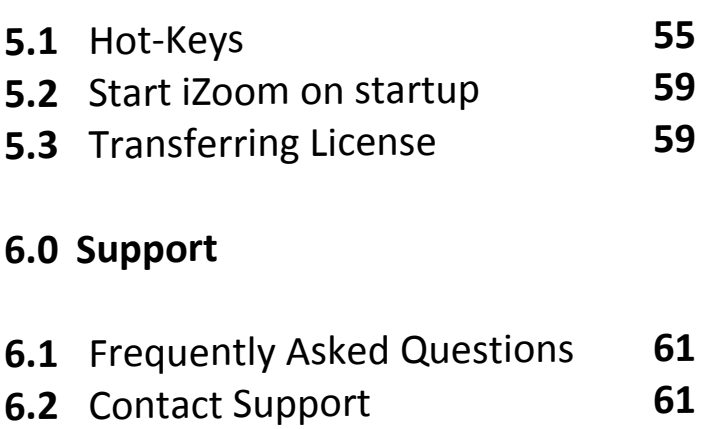

#### Introduction **Introduction**

iZoom is a Screen iZoom is a Screen Magnifier/Reader designed to help<br>those with visual impairments. those with visual impairments. iZoom can enhance various aspects iZoom can enhance various aspects<br>of your screen such as size, colour, mouse pointer etc. to make your mouse pointer etc. to make your computing experience easier. It is computing experience easier. It is available in various versions such as a downloadable version known as iZoom Standard, a flash drive known as iZoom USB and more. For a comprehensive listing of For a comprehensive listing of Issist's iZoom line of products, visit<br>[www.issist.com](http://www.issist.com/) www.issist.com available in various versions such as a downloadable version known as iZoom Standard, a flash drive known as iZoom USB and more.

#### 1.0 Installation **1.0 Installation**

iZoom USB, iZoom NET and iZoom<br>WEB require no installation. WEB require no installation. However, iZoom Standard does. If However, iZoom Standard does. If you purchased iZoom Standard, you purchased iZoom Standard, double click the setup file provided double click the setup file provided as shown in Figure 1. as shown in Figure 1.

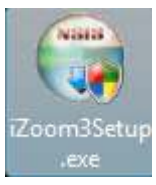

#### Figure 1 **Figure 1**

#### If a security warning dialog  **If a security warning dialog**  appears, press "Run". Then follow **appears, press "Run". Then follow**

the on screen instructions to **the on screen instructions to**  complete installation. **complete installation.** 

2.0 Starting/Closing Room **2.0 Starting/Closing iZoom** 

!Zoom Standard: Double click the **iZoom Standard**: Double click the iZoom icon on your desktop as iZoom icon on your desktop as shown in Figure 2. shown in Figure 2.

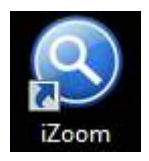

Figure 2 **Figure 2** 

iZoom USB: Insert iZoom USB drive **iZoom USB:** Insert iZoom USB drive<br>into any available USB port. If your operating system is: operating system is:

Windows XP: iZoom will **Windows XP:** iZoom will automatically start in a few automatically start in a few seconds. seconds.

Windows Vista/7/8: A prompt will **Windows Vista/7/8:** A prompt will appear as shown in Figure 3. Press appear as shown in Figure 3. Press "Run Launcher.exe" and iZoom will start. Check "Always do this for "Run Launcher.exe" and iZoom will start. Check "Always do this for software and games" to avoid the software and games" to avoid the prompt in the future. prompt in the future.

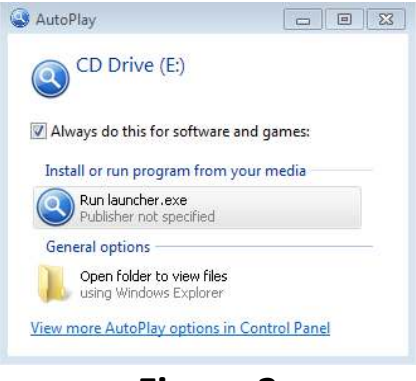

Figure 3 **Figure 3** 

#### Closing iZoom **Closing iZoom**

All versions of iZoom must be All versions of iZoom must be closed by pressing the X button on closed by pressing the X button on the top right of the iZoom window the top right of the iZoom window as shown in Figure 4. Alternatively, as shown in Figure 4. Alternatively, iZoom may be closed using a iZoom may be closed using a

#### shortcut key. Refer to section 5.1 shortcut key. Refer to section **5.1**  HotKeys for details. **HotKeys** for details.

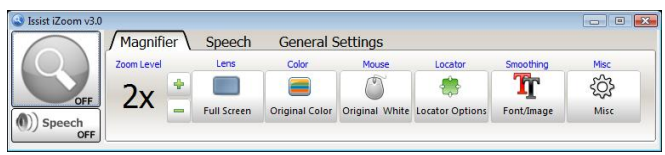

#### Figure 4 **Figure 4**

If you are running iZoom USB, **DO**<br> **NOT** simply pull out the USB drive<br>
after closing or while running **NOT** simply pull out the USB drive after closing or while running iZoom. Doing so may corrupt the iZoom. Doing so may corrupt the data on the USB drive. Click on the data on the USB drive. Click on the "**Eject**" button at the top right hand corner before you remove "**Eject**" button at the top right hand corner before you remove the USB. the USB.

#### 3.0 Magnification **3.0 Magnification**

#### 3.1 Enable/Disable **3.1 Enable/Disable magnification**  magnification

By default, iZoom starts with By default, iZoom starts with zooming enabled. The screen will zooming enabled. The screen will be magnified and only a part of the unmagnified screen will be visible be magnified and only a part of the unmagnified screen will be visible at any given time. Press the large<br>magnifying glass icon as shown in magnifying glass icon as shown in Figure 5 to Enable/Disable Figure 5 to Enable/Disable magnification. Figure 6 shows a grey magnifying glass, indicating magnification. Figure 6 shows a grey magnifying glass, indicating magnification is disabled. magnification is disabled.

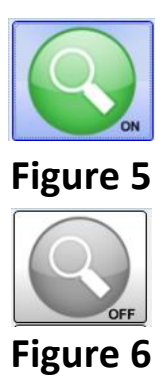

#### 3.2 Increase/Decrease **3.2 Increase/Decrease**  Magnification **Magnification**

iZoom provides magnification iZoom provides magnification levels from lx to 36X. levels from 1X to 36X.

Increase the magnification pressing Increase the magnification pressing

the button. Decrease the the button. Decrease the magnification by pressing the magnification by pressing the button. button.

#### 3.3 Zoom Modes **3.3 Zoom Modes**

iZoom offers 8 zooming modes. iZoom offers 8 zooming modes. The default zoom mode is Full The default zoom mode is Full Screen. To change the zoom mode, Screen. To change the zoom mode, click the "Lens" button on the click the "Lens" button on the iZoom window. As shown in Figure iZoom window. As shown in Figure 7, the iZoom window will expand 7, the iZoom window will expand vertically revealing additional zoom vertically revealing additional zoom modes. modes.

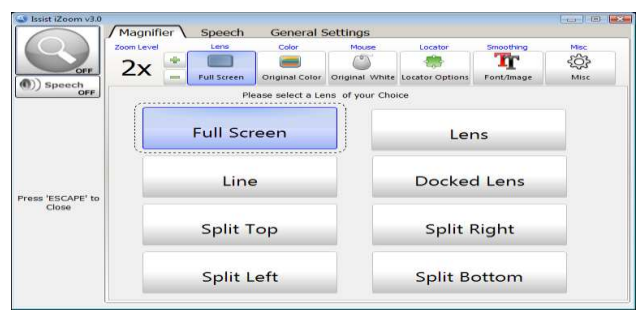

Figure 7

Full Screen: The magnification area will occupy the whole screen and only a portion of the unmagnified<br>screen will be visible at any given screen will be visible at any given time. time. **Figure 7<br><b>Full Screen:** The magnification area<br>will occupy the whole screen and

Lens: The magnification area will **Lens:** The magnification area will be a rectangular area following the be a rectangular area following the mouse cursor, magnifying mouse cursor, magnifying

everything under it. The everything under it. The unmagnified screen will be visible unmagnified screen will be visible at all times. Once lens mode is at all times. Once lens mode is selected, the size of the selected, the size of the rectangular area can be adjusted rectangular area can be adjusted by pressing the "Adjust lens" by pressing the "Adjust lens" button. See section 3.4 for details. button. See section 3.4 for details. Line: The magnification area will be **Line:** The magnification area will be a wide line across the screen, following the mouse cursor. Areas following the mouse cursor. Areas<br>under the line will appear magnified, while areas outside the magnified, while areas outside the line will remain unmagnified. line will remain unmagnified.

Docked Lens: The magnification **Docked Lens:** The magnification area will be a rectangle and all area will be a rectangle and all items around the mouse pointer items around the mouse pointer will appear magnified. The rectangular area itself will not will appear magnified. The rectangular area itself will not change position. Once docked lens change position. Once docked lens is selected, the position and size of is selected, the position and size of the rectangular area can be the rectangular area can be adjusted by pressing the "Adjust adjusted by pressing the "Adjust lens" button. See section 3.4 for lens" button. See section 3.4 for details. details.

Split Top Lens: The screen will be **Split Top Lens:** The screen will be split into equal two areas. The split into equal two areas. The unmagnified view will remain in unmagnified view will remain in the bottom half, while the magnified view will remain in the top half. the bottom half, while the<br>magnified view will remain in the<br>top half.

**Split Bottom Lens:** The screen will be split into equal two areas. The be split into equal two areas. The

magnified view will remain in the magnified view will remain in the bottom half, while the unmagnified<br>view will remain in the top half. view will remain in the top half.

**Split Left Lens**: The screen will be split into equal two areas. The split into equal two areas. The magnified view will remain in the magnified view will remain in the left half, while the unmagnified<br>view will remain in the right half. view will remain in the right half.

Split Right Lens: The screen will be **Split Right Lens:** The screen will be split into equal two areas. The split into equal two areas. The magnified view will remain in the magnified view will remain in the right half, while the unmagnified right half, while the unmagnified view will remain in the left half. view will remain in the left half.

#### 3.4 Adjusting Lens Size/Position **3.4 Adjusting Lens Size/Position**

The Lens mode and Docked Lens The Lens mode and Docked Lens Mode display a rectangular lens on Mode display a rectangular lens on the screen in which the magnified the screen in which the magnified area is displayed. The size and area is displayed. The size and position of this lens may be position of this lens may be adjusted as follows.

Select Docked Lens or Lens zoom mode. A blue button will appear below the Lens button and will display "Adjust Lens" as shown in display "Adjust Lens" as shown in Figure 8. Figure 8. adjusted as follows.<br>Select Docked Lens or Lens zoom<br>mode. A blue button will appear<br>below the Lens button and will

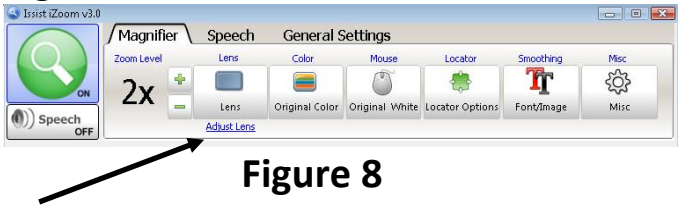

Select the "Adjust Lens button". A Select the "Adjust Lens button". A rectangular lens will appear with rectangular lens will appear with red buttons on the corners. Adjust<br>the lens to desired size and the lens to desired size and position by holding the red squares<br>and dragging. When done<br>adjusting, press the Esc key or right and dragging. When done adjusting, press the Esc key or right mouse button to return to iZoom. mouse button to return to iZoom.

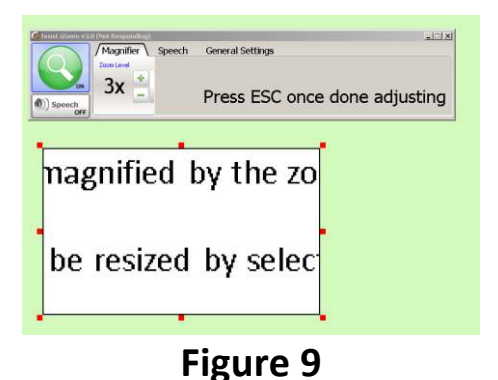

# 3.5 Freeze Window **Figure 9 3.5 Freeze Window**

Use iZoom's Freeze Window Use iZoom's Freeze Window feature to lock any area of the feature to lock any area of the screen and keep it in view on top screen and keep it in view on top of all other items of the screen. of all other items of the screen.

To lock an area of the screen, hold To lock an area of the screen, hold down CTRL+ALT+SHIFT together.<br>Drag the mouse pointer across the Drag the mouse pointer across the area to lock, then release area to lock, then release CTRL+ALT+SHIFT. The locked area CTRL+ALT+SHIFT. The locked area will appear in one of the 4 corners will appear in one of the 4 corners of the screen. To remove the of the screen. To remove the freeze window, press freeze window, press CTRL+ALT+SHIFT and release CTRL+ALT+SHIFT and release quickly without moving the mouse. quickly without moving the mouse.

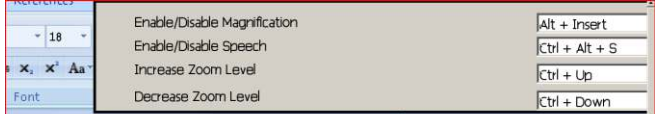

other page, magnify it, keep mouse cursor on start of d keep keys pressed " CNTRL+ALT+SHIFT" and use mouse a rectangle to cover the data which is needed for refer€ Release keys.

Go to other program or page. Magnify to choice. The fri Lens data with different magnification factor will alway visiblefor reference. Whenever mouse pointer is move freeze window, it will shift to another corner, making d, underfreeze window available. 1

#### Figure 10

# 3.6 Mouse Enhancements **Figure 10 3.6 Mouse Enhancements**

To change the appearance of the To change the appearance of the mouse, press the "Mouse" Button mouse, press the "Mouse" Button on the iZoom Window. The iZoom on the iZoom Window. The iZoom

window will expand as shown in window will expand as shown in Figure 11. Select Pointer size and Figure 11. Select Pointer size and color based on your preference. color based on your preference. When completed, press the Mouse When completed, press the Mouse<br>button again or press the Esc key.

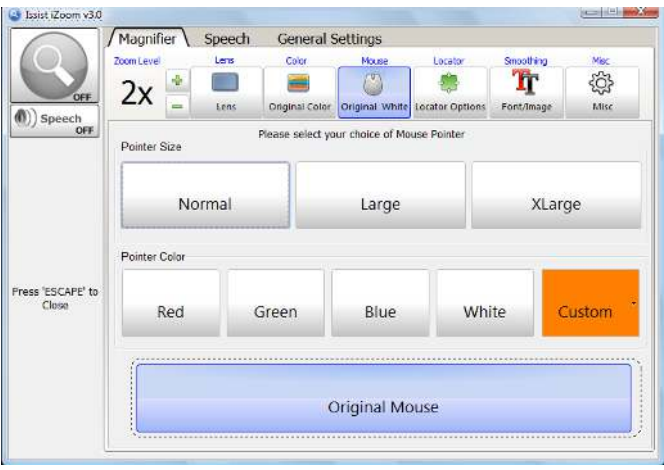

Figure 11 **Figure 11**

#### 3.7 Locators **3.7 Locators**

Locators are used to help locate Locators are used to help locate<br>the mouse pointer. To select locators, press the "Locator" locators, press the "Locator" button on the iZoom Window. The button on the iZoom Window. The iZoom Window will expand as<br>shown in Figure 12. Locator type shown in Figure 12. Locator type has 6 options. Circle 1 will display a has 6 options. Circle 1 will display a<br>circle around the mouse pointer at all times. Circle 2 will display a all times. Circle 2 will display a circle only when the mouse is<br>moving. Mini Cross 1 will display a<br>small cross around the mouse<br>pointer at all times. Mini Cross 2 moving. Mini Cross 1 will display a small cross around the mouse pointer at all times. Mini Cross 2 will display a small cross only when the mouse is moving. Full Cross 1 the mouse is moving. Full Cross 1 will display a full cross around the will display a full cross around the mouse pointer at all times. Full mouse pointer at all times. Full Cross 2 will display a full cross only Cross 2 will display a full cross only when the mouse is moving. when the mouse is moving.

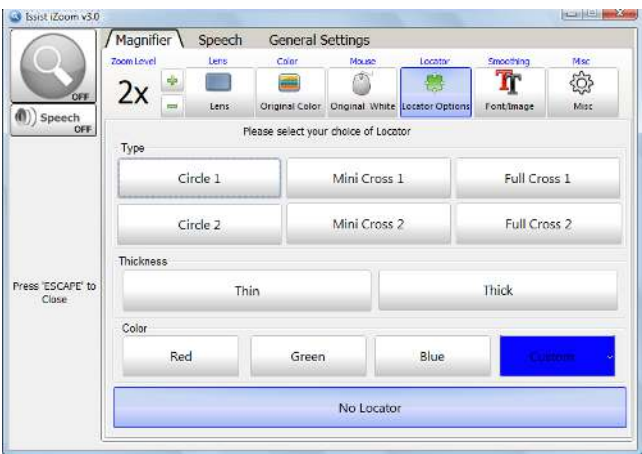

#### Figure 12  **Figure 12**

Use the Thickness and Color Use the Thickness and Color options to set thickness and Color options to set thickness and Color of the locator. Once done, press of the locator. Once done, press the "Color" button or the "Esc" key the "Color" button or the "Esc" key to collapse the iZoom Window to to collapse the iZoom Window to normal. normal.

#### 3.8 Color Enhancements **3.8 Color Enhancements**

Screen colors can be adjusted to<br>reduce glare, replace colors etc.<br>iZoom supports various preset<br>color schemes and also supports<br>creation of custom color schemes.<br>To select a color scheme, press the reduce glare, replace colors etc. iZoom supports various preset color schemes and also supports creation of custom color schemes. To select a color scheme, press the "Color" button on the iZoom "Color" button on the iZoom

#### Window. The iZoom Window will Window. The iZoom Window will expand as shown in Figure 13. expand as shown in Figure 13.

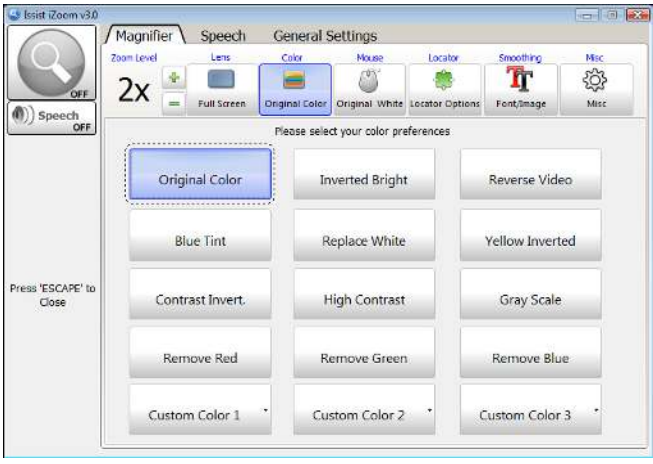

#### Figure 13  **Figure 13**

Original Colors is the default color Original Colors is the default color scheme. It will not make any scheme. It will not make any changes to the screen colors. Try changes to the screen colors. Try the different color schemes to find the different color schemes to find a suitable fit. Press the "Color" a suitable fit. Press the "Color" button or the Esc key when done. button or the Esc key when done.

#### 3.9 Smoothing **3.9 Smoothing**

iZoom supports Font and Image smoothing. These options improve iZoom supports Font and Image smoothing. These options improve the font and image quality. the font and image quality.

However, both of these options However, both of these options require more computing power require more computing power and cause iZoom to run slower on and cause iZoom to run slower on older computers. Font smoothing older computers. Font smoothing may cause overlapped text in some may cause overlapped text in some circumstances. Disable font smoothing during such situations circumstances. Disable font smoothing during such situations to resolve the issue. to resolve the issue.

By default, Image Smoothing is Off By default, Image Smoothing is Off and font smoothing is On. To and font smoothing is On. To change these options, click the change these options, click the "Smoothing" button on the iZoom "Smoothing" button on the iZoom Window. Window.

The iZoom Window will expand<br>revealing the Image and Font revealing the Image and Font Smoothing options. Press the Smoothing options. Press the "Smoothing" button or the Esc key "Smoothing" button or the Esc key when done. when done.

#### 3.10 SmartAlign **3.10 SmartAlign**

Use SmartAlign to swiftly realign Use SmartAlign to swiftly realign text on web pages in Internet<br>Explorer or Firefox. Explorer or Firefox.

Place the mouse pointer over text<br>to be read. Hold down the left to be read. Hold down the left mouse button on text to be read mouse button on text to be read<br>for half a second. The computer will produce a short beep, will produce a short beep,

indicating iZoom has detected your indicating iZoom has detected your request to realign the webpage. If the webpage is large, it may take a the webpage is large, it may take a few seconds before the few seconds before the<br>reformatted web page will appear on the screen. Use the Up/Down on the screen. Use the Up/Down<br>arrow keys to scroll through text. Alternatively, you may use Page Alternatively, you may use Page Up/Page Down to scroll. Once Up/Page Down to scroll. Once done reading, simply move the mouse to exit from SmartAlign mode. done reading, simply move the mouse to exit from SmartAlign mode.

means you can't use a computer you want to. iZoom is the only professional screen magnifier which allows you to use any computer, any where without licensing or installation issues.

Best of all, iZoom is affordable! At about half the price of most professional screen magnifiers iZoom is without question the best value for money. iZoom is even offered as an affordable

YOURSRAND

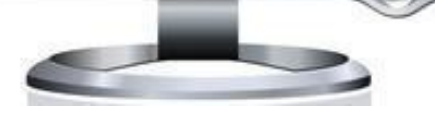

#### Figure 14. An example of **Figure 14.** *An example of*  SmartAlIgn *SmartAlign*

#### 3.11 Scroll Padding **3.11 Scroll Padding**

Scroll Padding determines how far Scroll Padding determines how far the mouse must be moved to the the mouse must be moved to the edge of the screen before the viewing area is moved. Setting edge of the screen before the viewing area is moved. Setting scroll padding to 0% will require scroll padding to 0% will require movement of the mouse to the movement of the mouse to the absolute edge of the magnified view in order to scroll. Setting absolute edge of the magnified view in order to scroll. Setting scroll padding to 50% will result in scroll padding to 50% will result in scrolling even with the slightest movement of the mouse. Experiment with scroll padding to find your preferred setting. movement of the mouse.<br>Experiment with scroll padding to<br>find your preferred setting.

To change scroll padding, press the To change scroll padding, press the "Misc" button on the iZoom "Misc" button on the iZoom Window. Select the "Preferences" Window. Select the "Preferences" tab as shown in Figure 15. Use the tab as shown in Figure 15. Use the "Scroll Padding" slider to set scroll "Scroll Padding" slider to set scroll padding. Press the "Misc" button padding. Press the "Misc" button or the "Esc" key when done. or the "Esc" key when done.

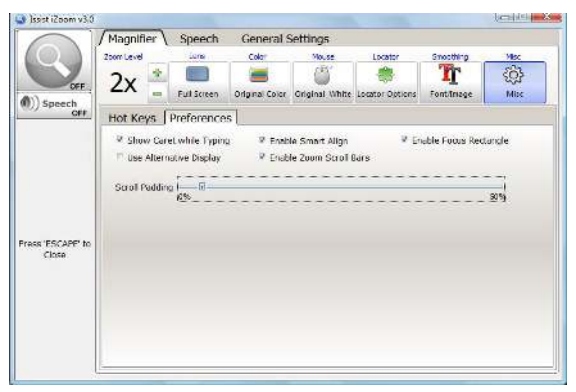

Figure 15 **Figure 15** 

#### 3.12 Zoom Scroll Bars **3.12 Zoom Scroll Bars**

Zoom Scroll Bars help to determine Zoom Scroll Bars help to determine<br>location of the original screen being magnified. They appear as being magnified. They appear as two red rectangles at the bottom two red rectangles at the bottom and right of the screen. As the and right of the screen. As the magnified view is scrolled up, the magnified view is scrolled up, the vertical scroll bar moves up and vertical scroll bar moves up and vice versa. As the magnified view is vice versa. As the magnified view is scrolled right, the horizontal scroll bar moves right and vice versa. The intersection is the area of the original screen being viewed. scrolled right, the horizontal scroll bar moves right and vice versa. The intersection is the area of the original screen being viewed.

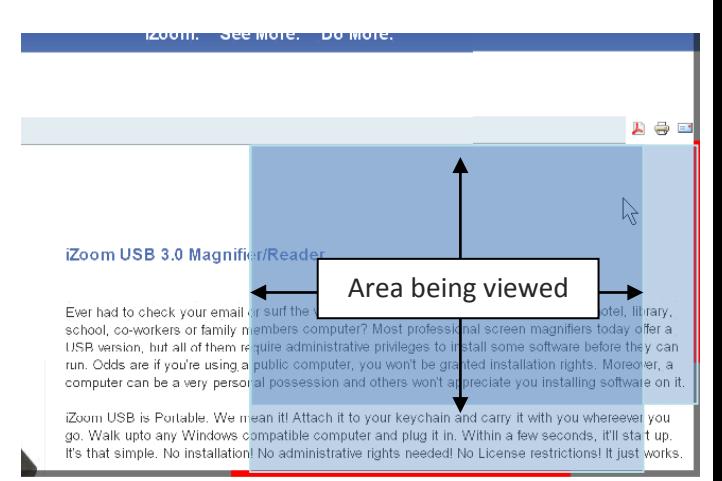

#### Figure 16 **Figure 16**

To Enable/Disable zoom scroll bars, To Enable/Disable zoom scroll bars, click the "Misc" button in the click the "Misc" button in the iZoom window. Click the iZoom window. Click the "Preferences" tab as shown in Figure 17. Use the "Zoom Scroll Ever had to check your email. The sum the sum of Most professional screen magnifiers today of USB weising a public computer? Most professional screen magnifiers today of USB weisen, but all of them rejure administrate the

#### Bars" check box to enable/disable Bars" check box to enable/disable zoom scroll bars. Press the "Misc" zoom scroll bars. Press the "Misc" button or the Esc key when done. button or the Esc key when done.

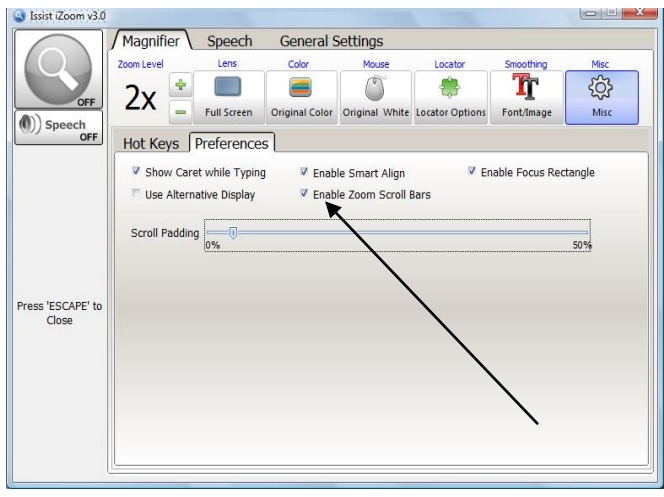

Figure 17  **Figure 17** 

#### 3.13 Focus Highlighting **3.13 Focus Highlighting**

When using the keyboard for When using the keyboard for<br>navigation, focus highlighting displays a red rectangle around the displays a red rectangle around the selected object, making it easier to selected object, making it easier to find. find.

To Enable/Disable focus To Enable/Disable focus highlighting, click the "Misc" highlighting, click the "Misc" button in the iZoom window. Click button in the iZoom window. Click the "Preferences" tab. Use the the "Preferences" tab. Use the "Enable Focus rectangle" check box "Enable Focus rectangle" check box to enable/disable focus to enable/disable focus highlighting. Press the "Misc" highlighting. Press the "Misc" button or the Esc key when done. button or the Esc key when done.

#### 3.14 Caret Tracking **3.14 Caret Tracking**

Caret tracking keeps track of your Caret tracking keeps track of your cursor while typing by showing you cursor while typing by showing you a caret on the position of your a caret on the position of your cursor. cursor.

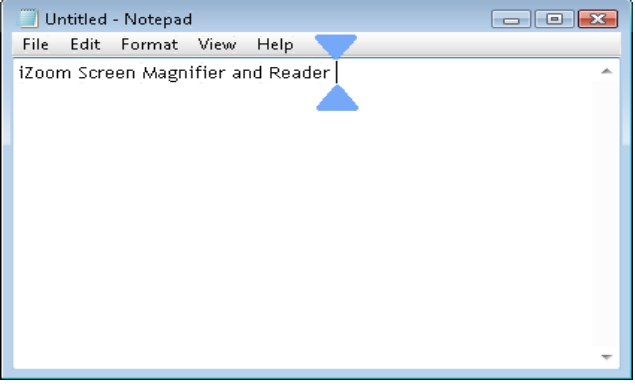

#### Figure 18  **Figure 18**

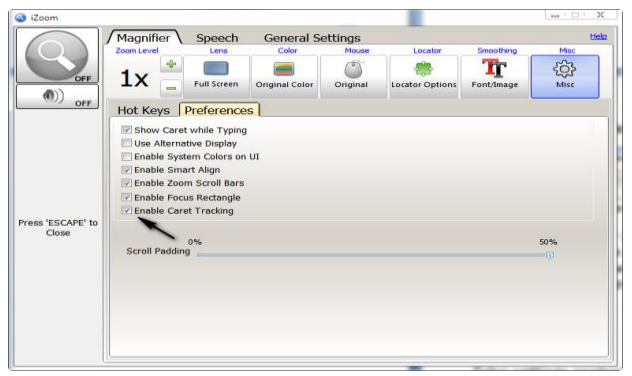

#### Figure 19 **Figure 19**

#### 3.15 Screen Panning **3.15 Screen Panning**

For quick and easy navigation, use For quick and easy navigation, use iZoom's screen panning feature. iZoom's screen panning feature. Press Shift + Arrow keys to Press Shift + Arrow keys to automatically move the screen automatically move the screen from left to right or from top to from left to right or from top to bottom. Pressing the Shift + arrow bottom. Pressing the Shift + arrow keys multiple times will increase keys multiple times will increase the movement speed of your the movement speed of your screen while panning. To return to screen while panning. To return to the horizontal starting point of the horizontal starting point of your screen, press the Ctrl key. your screen, press the Ctrl key.<br>Alternatively, press and hold Ctrl key while panning to move the key while panning to move the screen downwards. screen downwards.

#### 3.16 Dual Monitors **3.16 Dual Monitors**

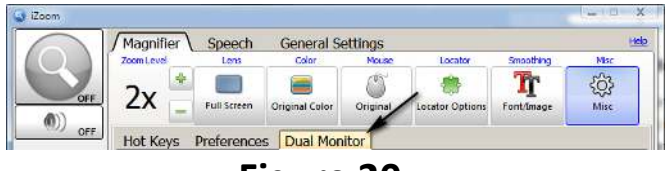

#### Figure 20  **Figure 20**

#### iZoom supports using two monitors iZoom supports using two monitors for magnification. You can choose for magnification. You can choose amongst the following options: amongst the following options:

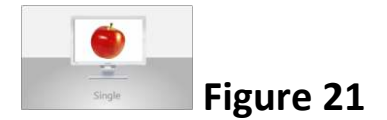

#### Single monitor - Magnifies primary **Single monitor** - Magnifies primary monitor and leaves the other at monitor and leaves the other at original state original state

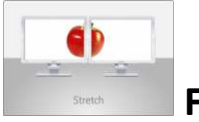

Figure 22 **Figure 22**

Stretch - Magnifies the content of **Stretch** - Magnifies the content of the primary monitor that is the primary monitor that is stretched across two screens. stretched across two screens.

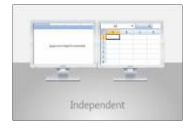

Figure 23 **Figure 23**

#### Independent - Magnifies both **Independent** - Magnifies both monitors independently from each monitors independently from each other. other.

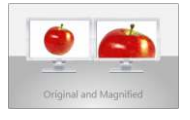

Figure 24 **Figure 24**

Original and Magnified — Leaves **Original and Magnified** – Leaves primary monitor at original state primary monitor at original state and displays magnified output of and displays magnified output of primary monitor on the non-primary monitor on the nonprimary monitor primary monitor

#### 4.0 Speech **4.0 Speech**

#### Use the Speech button to enable / Use the Speech button to enable / disable speech. disable speech.

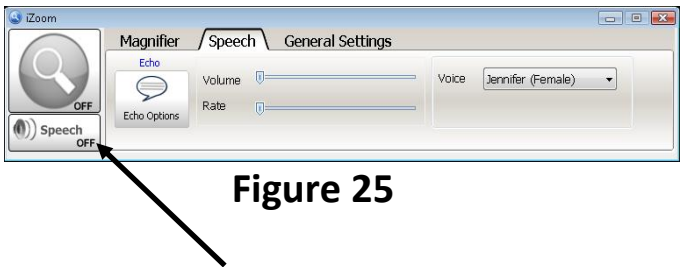

#### 4.1 Voice Properties **4.1 Voice Properties**

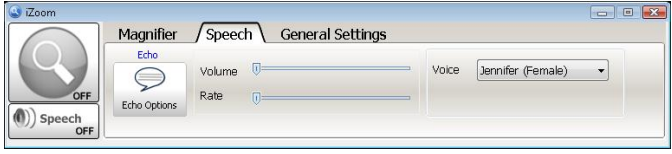

#### Figure 26 **Figure 26**

To adjust the voice properties, click To adjust the voice properties, click the "Speech" tab on the iZoom the "Speech" tab on the iZoom window. Use the sliders to window. Use the sliders to increase/decrease speech rate/volume. Use the Voice increase/decrease speech rate/volume. Use the Voice dropdown box to select a different dropdown box to select a different voice (if available). voice (if available).

#### 4.2 Echo Settings **4.2 Echo Settings**

Echo settings control what iZoom Echo settings control what iZoom speaks when you type and navigate various applications. These settings allow you to control the amount of speaks when you type and navigate various applications. These settings allow you to control the amount of information spoken according to information spoken according to your personal needs. To change your personal needs. To change Echo settings, press the "Echo Echo settings, press the "Echo Options" button in control panel Options" button in control panel under the speech tab as shown in under the speech tab as shown in Figure 27. Figure 27.

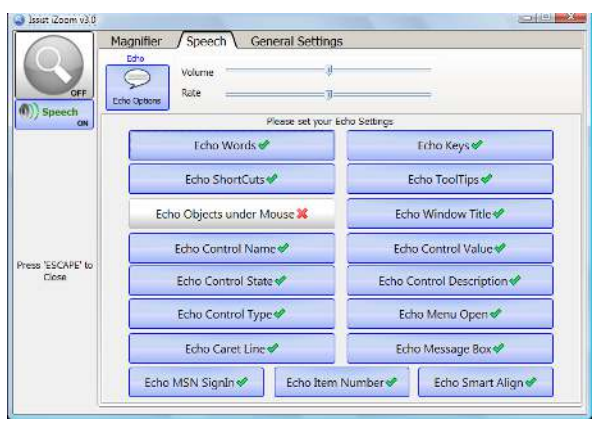

#### Figure 27 **Figure 27**

Echo Words: Echo Words speaks **Echo Words:** Echo Words speaks each word as it's typed. each word as it's typed.

Echo Shortcuts: Announces the shortcut key for a menu item, such as "Ctrl  $+ S$ ." **Echo Shortcuts:** Announces the shortcut key for a menu item, such as "Ctrl + S."

Echo object under Mouse: Mouse **Echo object under Mouse:** Mouse echo will read text under the echo will read text under the mouse pointer. mouse pointer.

**Echo Control Name:** Announces the name of the active control. the name of the active control.

Echo Control State: Announces the **Echo Control State:** Announces the state of the active control, such as<br>"checked" and "disabled." "checked" and "disabled."

Echo Control Type: Announces the **Echo Control Type:** Announces the type of the active control, such as<br>"button" or "checkbox." "button" or "checkbox."

Echo Caret Line: Speaks the text on **Echo Caret Line:** Speaks the text on the current line when the caret the current line when the caret moves to a new line. moves to a new line.

**Echo MSN SignIn:** Speaks the name of the contact who signs into MSN. of the contact who signs into MSN.

Echo Keys: Echo Keys allows you to **Echo Keys:** Echo Keys allows you to hear the individual keys that you hear the individual keys that you type. type.

Echo Tooltips: When a tool tip **Echo Tooltips:** When a tool tip appears beneath the pointer, it is appears beneath the pointer, it is spoken. spoken.

Echo Window Title: The content of **Echo Window Title: T**he content of a window title is spoken, when a<br>window becomes active. window becomes active.

**Echo Control Value:** Announces<br>the current value of the active<br>control. the current value of the active control.

Echo Control Description: Speaks **Echo Control Description:** Speaks the description of the active the description of the active control. control.

Echo Menu Open: When a menu is **Echo Menu Open:** When a menu is<br>opened, title of menu is spoken.

Echo Message Box: Announces the **Echo Message Box:** Announces the content (text) of a message box content (text) of a message box when activated. when activated.

Echo Item Number: Announces the **Echo Item Number:** Announces the item number in a list of controls item number in a list of controls followed by the total number of followed by the total number of items in the list. items in the list.

Echo SmartAlign: Speaks the text **Echo SmartAlign:** Speaks the text displayed on the screen when displayed on the screen when SmartAlign is activated. SmartAlign is activated.

#### 4.3 Narration **4.3 Narration**

Narration speaks web pages in Narration speaks web pages in Internet Explorer, text documents Internet Explorer, text documents in Notepad and Microsoft Word documents. To narrate, ensure in Notepad and Microsoft Word documents. To narrate, ensure speech is enabled. Then place the speech is enabled. Then place the mouse over text to start speaking mouse over text to start speaking from and press the narration from and press the narration<br>shortcut key. By default the hotkey is "Ctrl+Shift+Z". Narration will is "Ctrl+Shift+Z". Narration will

begin within a few seconds depending on the length of the document. To stop narration, press the same shortcut key again. the same shortcut key again. begin within a few seconds<br>depending on the length of the<br>document. To stop narration, press

If you wish to work on another If you wish to work on another document while hearing the text<br>from current document, minimize from current document, minimize the current document by using the current document by using "Windows Key + M". Open another "Windows Key + M". Open another document, magnify if required and document, magnify if required and work on it. work on it.

#### 5.0 Other Settings **5.0 Other Settings**

#### 5.1 HotKeys **5.1 HotKeys**

Hotkeys (also known as shortcut Hotkeys (also known as shortcut keys) allow controlling iZoom keys) allow controlling iZoom through keyboard shortcuts. iZoom through keyboard shortcuts. iZoom uses the following Hotkeys by uses the following Hotkeys by default. In order to set custom default. In order to set custom Hotkeys, click the "Misc" icon on Hotkeys, click the "Misc" icon on the iZoom Window. A drop down the iZoom Window. A drop down will appear as shown in Figure 28. will appear as shown in Figure 28. To change a hotkey, use the To change a hotkey, use the textboxes next to the feature and textboxes next to the feature and enter the new hotkey. Press "Apply enter the new hotkey. Press "Apply Hotkeys" when done. Hotkeys" when done.

|                            | Zoom Level                                                 | Lens                 | Color | Mouse | Locator                                       | Smoothing                        | Msc  |
|----------------------------|------------------------------------------------------------|----------------------|-------|-------|-----------------------------------------------|----------------------------------|------|
|                            | ÷                                                          |                      |       | π     |                                               |                                  |      |
| OFF<br>Speech              | 2x                                                         | <b>Full Screen</b>   |       |       | Original Color Original White Locator Options | Font/Image                       | Misc |
| OFF                        |                                                            | Hot Keys Preferences |       |       |                                               |                                  |      |
|                            | Enable/Disable Magnification                               |                      |       |       |                                               | $At + 1$                         |      |
|                            | Enable/Disable Speech                                      |                      |       |       |                                               | $Ctrl + Alt + S$                 |      |
|                            | Increase Zoom Level                                        |                      |       |       |                                               | $Ctrl + Up$                      |      |
|                            | Decrease Zoom Level                                        |                      |       |       |                                               | Ctrl + Down                      |      |
|                            | Toggle between Selected and Default Lens (Full Screen)     |                      |       |       |                                               | $Ctrl + Shift + W$               |      |
|                            | Toggle between Selected and Default Color (Original Color) |                      |       |       |                                               | $Ctd + Shift + C$                |      |
|                            | Toggle between Selected and Default Mouse (Original Mouse) |                      |       |       |                                               | $C\text{tr}I + Shift + P$        |      |
| Press 'FSCAPF' to<br>Close | Toggle between Selected and Default Font Smoothing         |                      |       |       |                                               | $Ctrl + Shift + F$               |      |
|                            | Toggle between Selected and Default Image Smoothing        |                      |       |       |                                               | $C\text{trl} + \text{Shift} + S$ |      |
|                            | Enable Disable Locator                                     |                      |       |       |                                               | $C\text{tr}I + Shift + I$        |      |
|                            | Ouit iZoom                                                 |                      |       |       |                                               | $Ctrl + Shift + O$               |      |
|                            | Start/Stop Narration                                       |                      |       |       |                                               | $Ctrl + Shift + Z$               |      |
|                            | Toggle 'Echo Object Under Mouse'                           |                      |       |       |                                               | $Ctrl + Shift + M$               |      |
|                            | <b>◆ Apply Hotkeys</b>                                     |                      |       |       |                                               |                                  |      |

Figure 28

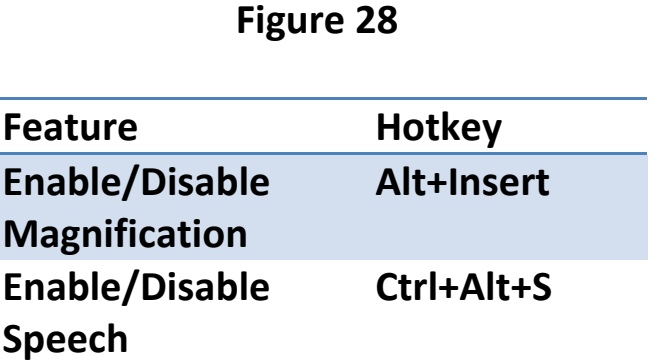

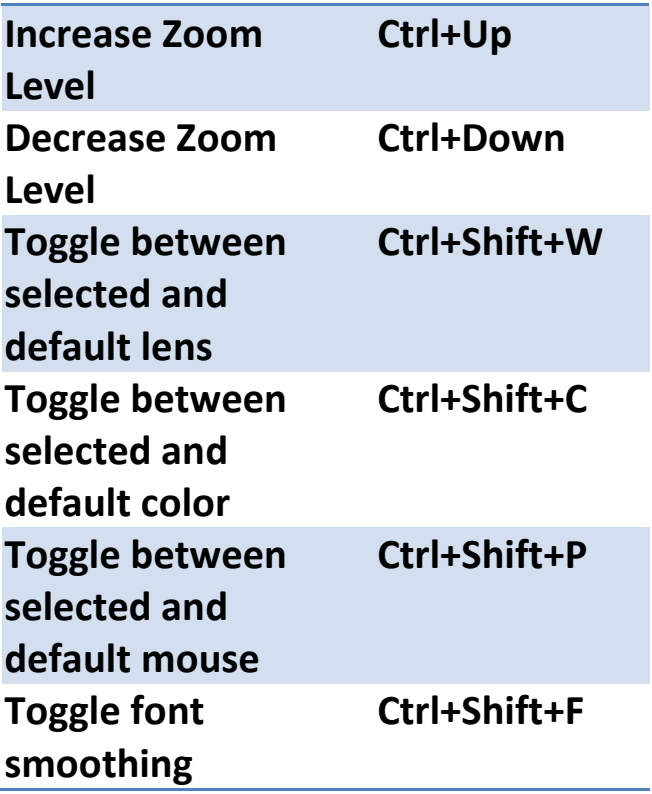

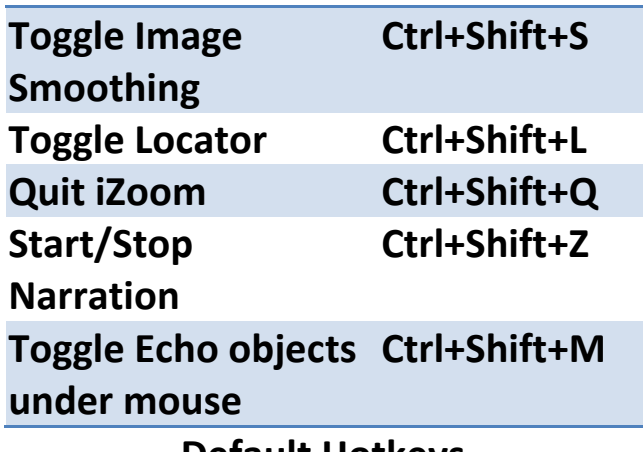

Default Hotkeys **Default Hotkeys** 

#### 5.2 Start iZoom on Startup **5.2 Start iZoom on Startup**

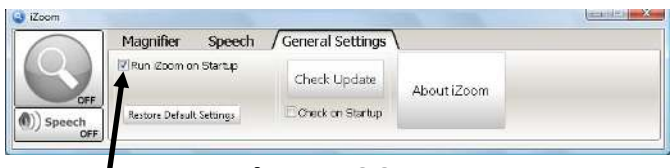

Figure 29 **Figure 29** 

Select the "General Settings" tab Select the "General Settings" tab<br>and check "Run iZoom on Startup" as shown in Figure 29 to start as shown in Figure 29 to start iZoom when Windows starts. iZoom when Windows starts.

#### 5.3 Transferring License **5.3 Transferring License**

iZoom Standard requires a license iZoom Standard requires a license to function. If you wish to move<br>your license of iZoom to another your license of iZoom to another

machine, you must transfer your machine, you must transfer your license before registering iZoom on another machine. To transfer your license before registering iZoom on another machine. To transfer your license, click the "General Settings" license, click the "General Settings" tab on the iZoom Window. Click tab on the iZoom Window. Click "About iZoom". If iZoom Standard "About iZoom". If iZoom Standard is registered on your machine, a is registered on your machine, a button saying "Remove Registration from this Computer" button saying "Remove Registration from this Computer" will be visible. Click the button. You may now register iZoom Standard on another machine. will be visible. Click the button. You<br>may now register iZoom Standard<br>on another machine.

#### 6.0 Support **6.0 Support**

#### 6.1 Frequently Asked Questions **6.1 Frequently Asked Questions**

For FAQs or Tutorials, please visit For FAQs or Tutorials, please visit www.issist.com</u> and click on the Support page. **Support** page.

#### 6.2 Contact Support **6.2 Contact Support**

To contact support, you can email To contact support, you can email support@issist.com or call 1-888- [support@issist.com](mailto:support@issist.com) or call 1-888-909-2544, ext. 2. 909-2544, ext. 2.

#### Issist Assistive Technologies Inc. Issist Assistive Technologies Inc. [www.issist.com](http://www.issist.com/)